# **Augmentative and Alternative Communication Cheat Sheet**

# **Contents:**

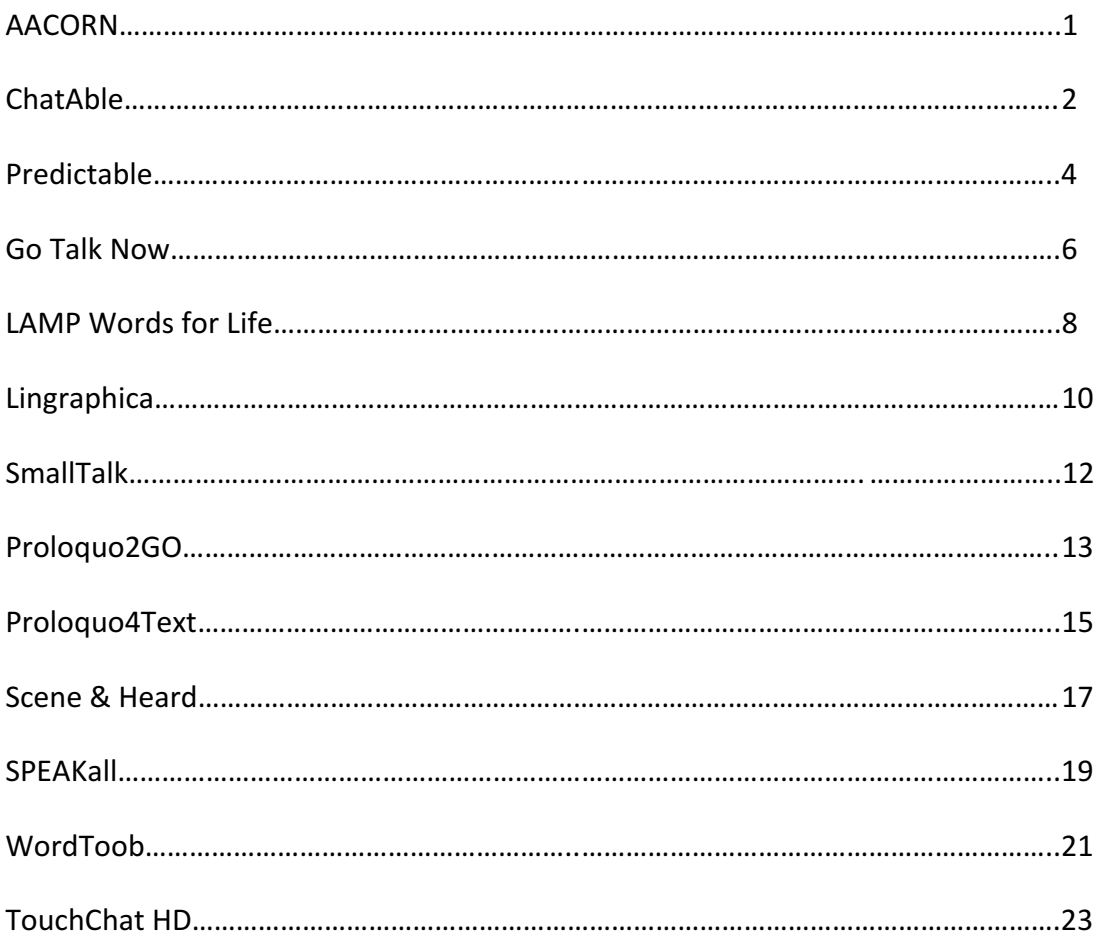

### **AACORN**

a. Manufactured by: aacorn LLC

- Technical Support: 24/7 support from staff via email, phone, or Skype.
- http://aacornapp.com/contact/
- Price: \$119.99
- b. Type(s) of Symbols:
	- Photographs (from the user's camera)
	- Line drawings included in the application
- c. Arrangement: Dynamic web of 1-2 inch symbols.
- d. Type of access technique $(s)$ : Direct select with physical contact.

e. Open/Close app: Select app to open and select home screen to close app.

f. How to program a new message or change an existing one:

- 1. Select "New Sentence" from the home screen.
- 2. Select desired category OR search desired word.
- 3. If category was chosen, select desired symbol.
- 4. If symbol is not available, select "plus" to search.

5. Select the first symbol in the strip to voice the message. -NOTE: Quick sentences can be made using the symbols on the left side of the home screen. Desired symbols can be added for quick retrieval.

- How to program a new symbol:
	- 1. Select the camera on the bottom left side of the home screen.
	- 2. Unlock the editor by swiping 3 fingers upwards.
	- 3. Select "Create New."
	- 4. Type desired word.
	- 5. Select the microphone.
	- 6. Select "use new."
	- 7. You have the option to upload a picture from the iPad camera OR to draw your own.
	- 8. Use the colored pencils to create your symbol.
	- 9. Select the check mark.
	- 10. Select the wrench/screwdriver symbol.
	- 11. Select "NEW" under the "using" column.
	- 12. Select the plus sign by "Categories"
	- 13. Select the desired category your symbol pertains to.
- g. How to change access:

-Direct select with physical contact only.

- h. Useful websites and training materials:
	- Training tutorials are available from the app.
	- Vimeo https://vimeo.com/channels/aacornlessons
	- Facebook https://www.facebook.com/aacornapp
	- Blog http://aacornapp.com/blog/
- i. Voice Options: No adult voices. Option to delay voice is available.
	- Jessica (girl)/Tom (boy) Australia/New Zealand
	- Rosie (girl)/Hardie (boy) United Kingdom
	- Lisa (girl)/Ethan (boy) United States

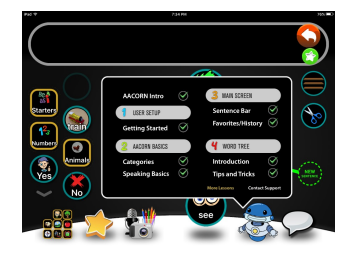

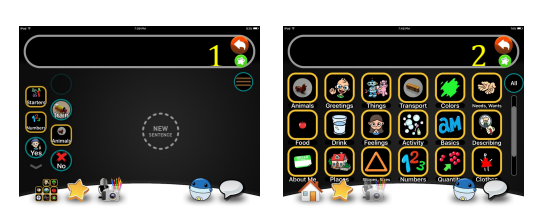

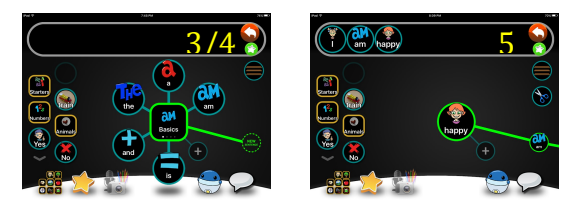

### **ChatAble**

For people with Autism, CP, Aphasia, range of users

- Contact information and manufacturer
	- $\circ$  Therapy Box (\$99.99)
		- $\blacksquare$  Tel: +44 2087493474
		- § **info@therapy-box.co.uk**
		- User guide within app
- Types if symbols
	- $\circ$  Preprogrammed line drawings
	- o Visual scene/pictures taken from I-pad
	- o Transparent (e.g., *clothing, transport*), translucent (e.g., *feelings drinks*), and opaque (e.g., *describing and questions)*
- Arrangement options
	- o Hybrid
	- $\circ$  Visual scene with hotspot
	- $\circ$  Change background and font colors to individual
- Type of access technique
	- o Direct select (touch), switch-more access with direct touch
		- Timed activation/forced delay-if change settings in entire I-pad
	- $\circ$  Keyboard and write-pad available
- $\bullet$  How to start/shut off app
	- $\circ$  Same as other apps-home button
- How to program a new message or change existing
	- $\circ$  Click on arrow in bottom right hand corner
	- o Green *edit* button
	- o Purple *plus* button
		- Red=new visual scene
			- Take/choose picture
			- Create hotspot-blue hand
			- Change size and position
			- Add speech, song, video, or link to hotspot
			- Red arrow (top right)-save scene
		- Yellow =new grid board
			- Select title and size of grid
			- Green arrow- green *edit* button
			- Add cell
				- $\circ$  Upload photo or symbol from library
				- $\circ$  Change text and text-to-speech options
				- $\circ$  Red arrow (top right) -save cell
			- Blue *back* button
			- Green *edit* button

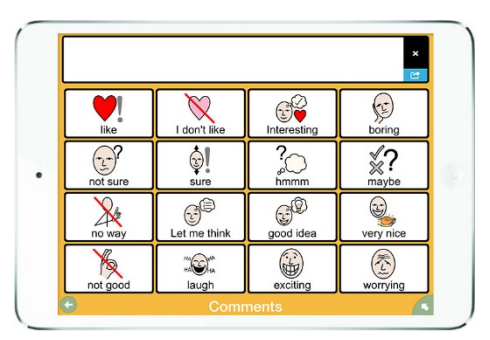

- Purple *add* button
- Create new board
	- $\circ$  Select title and size of grid
	- o Green arrow-green *edit* button
	- o Add folder
		- Upload photo or symbol
		- Text to speech options
		- Green paperclip-link folder to previous made grid
		- Red arrow (top right)-save folder
	- o Blue *back* button
- Purple=new hybrid board
- o To make new message
	- Click on symbols to produce sentence or phrase.
	- If word not available, click search
	- Search for the term you want or add new symbol
- o Click message box to play entire phrase/sentence
- How to change access parameters
	- $\circ$  Gear icon in bottom right hand corner
		- Go to overall i-pad settings
	- o Voice
		- Can use Siri; model talker-record voice (phoneme by phonemepronunciation off)
		- Import from I-tunes
		- Different languages and voices-download
		- Adult voices-change pitch and rate
- Useful websites
	- o Manufacturer Website: www.therapy-box.co.uk
	- o Tutorial: https://www.youtube.com/watch?v=0lmeh4Vx3OQ
	- o http://www.therapy-box.co.uk/chatable.aspx

# **Predictable**

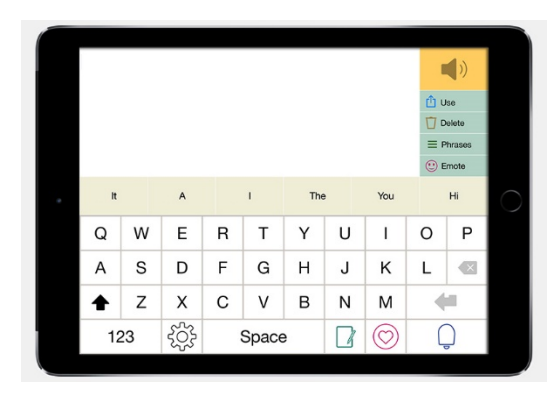

For those that have good cognitive ability but have lost their ability to speak. Can be used on phones (IOS and Android)

- Contact information/Technical Support
	- $\circ$  Therapy Box (\$159.99)
		- $\blacksquare$  Tel: +44 2087493474
		- § **info@therapy-box.co.uk**
		- User guide within app/contact within
- Type of symbols
	- $\circ$  Fixed, opaque (letters)
- Arrangement options
	- o Predicted vocab
	- $\circ$  Write pad-hybrid
	- $\circ$  Heart-favorite phrases
	- $\circ$  Phrases- dynamic display- in upper right hand corner (short-cuts)
	- $\circ$  Change theme
	- o Layout
		- Quick key selection-for home page
- Type of access techniques
	- o Direct touch (force delay, key hold time)
	- $\circ$  Touch anywhere
	- o Switch access
	- $\circ$  Single tap voice-auditory support
- How to start/shut-off
	- $\circ$  Click on app and use home button
- How to program a new message
	- $\circ$  Type (Click on speaker to say phrase) OR
	- $\circ$  Click on phrase in upper right corner
	- o Scroll to end-click *add* 
		- Select category name and picture (gallery, take, or library)
		- Press back button (upper left corner)
		- § Save
		- Click on newly made category
			- Add a message or phrase
			- Hit back button

• save

- How to change access parameters
	- o Click on gear on home screen
	- o Click on access
		- Access methods
		- Different settings on each access type
	- o Voice
		- Model talker
		- Accents and Languages-can download
		- § Siri
		- Change Emote (male or female)
	- o Word prediction
		- § Dictionaries-themes
		- Remove unwanted words
		- Custom word List-Change pronunciation and add abbreviations
		- Dyslexia support
		- Write pad
	- o Keyboard type
		- § QWERTY keyboard
		- ABCD keyboard
		- High frequency keyboard
- Useful websites
	- o Manufacturer Website: http://www.therapy-box.co.uk/predictable.aspx
	- o Video: https://www.youtube.com/watch?v=r-c4mpjxnUY
	- o User Guide: http://www.therapybox.co.uk/docs/Predictable%20User%20Guide%20V2.0.pdf

### **GoTalk Now**

Price: GoTalk Now: &79.99; GoTalk Now Plus: \$149.99; TactileTalk: \$49.99

#### A. Contact information:

- a. http://www.attainmentcompany.com/gotalk-now
- b. http://www.attainmentcompany.com/contact-us
- c. Attainment Company, Inc. 504 Commerce Parkway PO Box 930160 Verona, WI 53593-0160
- B. Type(s) of symbols:
	- a. Photos: Take or search internet/files
	- b. Video
	- c. Spoken or printed words
	- d. Picture communication symbols
		- i. GoTalk image library
- C. Arrangement options:
	- a. Dynamic grid, 1-25 buttons; no page limit, symbol size is dependent on button amount
	- b. Visual scene board
	- c. Static core vocabulary board
	- d. Optional sentence strip
- D. Type of access technique(s):
	- a. Direct select
	- b. Switch access
	- c. Touch anywhere
	- d. Auditory scanning option available
- E. How to start/shut-off app:
	- a. Click on app icon to open
		- i. Select "player" mode for student
		- ii. Select "page editor" or "settings" for teacher
	- b. Push I-pad home button to return to the home screen.
- F. How to program a new message: In the "page editor", select the "organize pages" button, then select the plus sign in the left

hand corner. Press "Add blank button page" or "add blank scene page" to add a page.

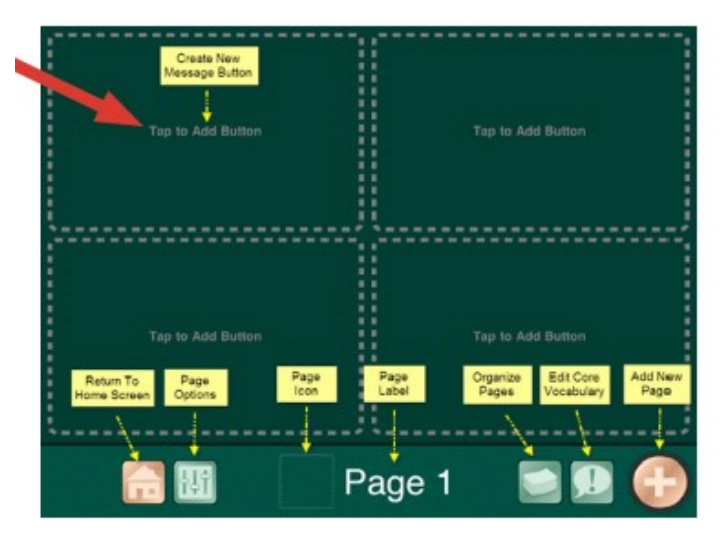

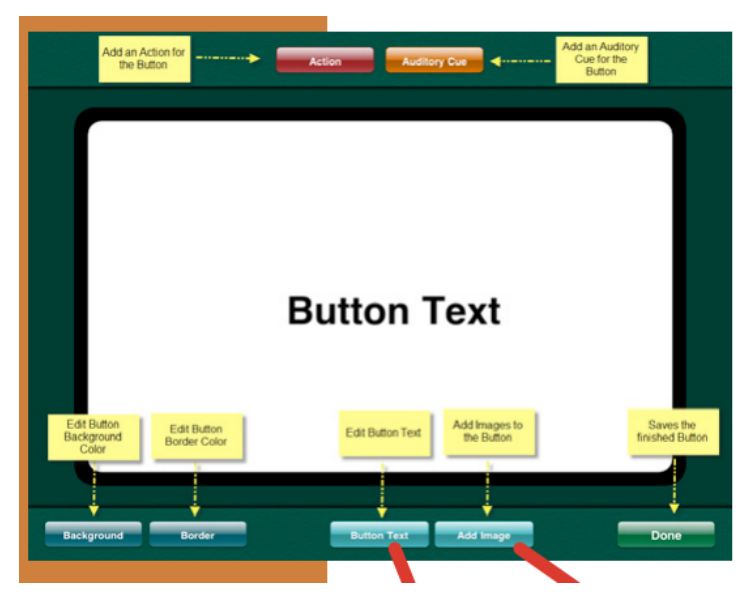

- G. How to change an existing one:
	- a. To edit a Blank button page
		- 1. To add a button, select the "page options" button, then choose the amount of buttons you would like on the page (e.g., 4). Select "Tap to Add Button".
		- 2. To add text, select "Button text", then select text.
		- 3. To add an image, select "add image", then select one of the options provided (e.g., internet search).
		- 4. To add an auditory cue, select "auditory cue" at the top of the page.
		- 5. To add an action (e.g., move to another page), select "Action: TTS"
		- 6. You can also change the color and border.
		- ii. To edit a visual scene board
			- 1. Add an image by selecting the shapes button in the bottom right corner. Then take a picture, save picture.
			- 2. Add a hotspot by selecting the plus sign in the bottom left-hand corner.
			- 3. To edit a hotspot: select the hotspot and choose "set action", "set auditory cue", "delete", or "disable".
	- **b. Don't forget to press save!**
- H. How to change access parameters:
	- a. Click on the settings icon and go to "player settings" section, then enable "passcode require to Exit player".
- I. Useful websites or other training materials:
	- a. Select "help" in the home screen.
	- b. http://www.attainmentcompany.com/gotalk-now
	- c. file:///H:/GTN-Free-UsersGuide\_0.pdf
- J. Voice options:
	- a. Digitized and synthesized speech
	- b. Synthesized voices must be purchased for \$.99 each
	- c. 4 English (US) voices

### **LAMP Words for Life**

Basic information: Language Acquisition through Motor Planning (LAMP). Appropriate for communicators who are just learning that through the use of language skills. Vocabulary is taught in the same manner so new language connections can develop. Every motor pattern used remains consistent as new vocabulary grows, increasing new learning pathways from learned pathways. LAMP can be used for all ages and different populations using AAC devices, but it puts a focus on people with Autism through research. Cost: \$299.00.

a. Contact info for manufacturer/tech support:

Companies: Prentke Romich Company (PRC), and The Center for AAC and Autism Free Tech assistance: support@aacapps.com

Premium support plan can be purchased for live-chat or a toll-free number

- b. Types of symbols:
	- a. Preprogrammed symbols
	- b. Photos

c. Transparent symbols (e.g., stop, down, sick etc.), opaque symbols (e.g., am, *numbers, and letters*), and translucent symbols (e.g., wear, slow, and said etc.)

- c. Arrangement options:
	- a. 7x12 icon board that has fixed display systems
	- b. Vocabulary searches are available
	- c. Can import images from the internet/photo library with accompanied vocabulary terms
	- or full sentences (e.g., This is my friend…).e.
	- d. Visual scenes are not available to import
- d. Type of access techniques:
	- a. Direct selection access technique
	- b. Very sensitive to touch
- e. Start/Stop

a. Instructions: 1) open app (can create account if desired through PRC) 2) choose which communication board/vocabulary board you want from the menu (e.g., preprogrammed, or self-made boards), 3) communicate using the app, 4) leave app.

b. There is no on or off button

f. How to program a new message or change an existing one.

To create a new communication board

- 1. Vocabulary board choice menu
- 2. Menu and create new vocab
- 3. Create a vocabulary title and description
- 4. An unlocked title board will appear as a vocabulary board choice option
- 5. Open board blank 7x12 board
- 6. Hit menu then edit page
- 7. Select a blank icon tile
- 8. Hit create new button or copy from existing template
- 9. Fill out button label, message, and image
- 10. Save and hit done

To create a copy of an existing board

- 1. Vocabulary board choice menu
- 2. Hit menu and copy a vocab
- 3. Choose the vocab you want to copy
- 4. Create a vocabulary title and description
- 5. An unlocked title board will appear as a vocabulary board choice option on the main page
- 6. Open board –7x12 board that is copied will open
- 7. To edit follow the same instructions (steps 7-10)

To insert a picture: follow the same steps but choose import image

g. How to change access parameters:

After selecting the menu icon, hit "settings" through direct select. You can create a menu passcode and change the voice rate, pitch, and type (e.g., Indian American female accent). You can also modify the copy-paste options, capitalization, font, background color, number of lines, speak sounds, auto clear, privacy passwords, data logging, etc.

h. Useful websites and training materials:

Online trainings are taught by CCC-SLPs – Words for Life: Features and Programming for LAMP and LAMP Words for Life (WFL) Vocabulary Review and Practice FAQ Page: https://aacapps.com/lamp/support/faq/what-should-i-do-if-my-download-fails

Support Articles Page: https://aacapps.com/lamp/support/reference/setting-up-for-aac

Tutorial Videos Page: https://aacapps.com/lamp/support/video/setting-up-your-ipad-for-aac Downloadable Programming Quick Reference Guide, and Vocabulary Quick Reference Guide as pdf documents.

Introductory Videos: Shedding Some Light on LAMP:

https://aacapps.com/lamp/assets/articulate/Shedding\_Some\_Light\_on\_LAMP/story.html Introduction to LAMP Words for Life: https://aacapps.com/lamp/support/video/introduction-towfl-app#title

### **Lingraphica**

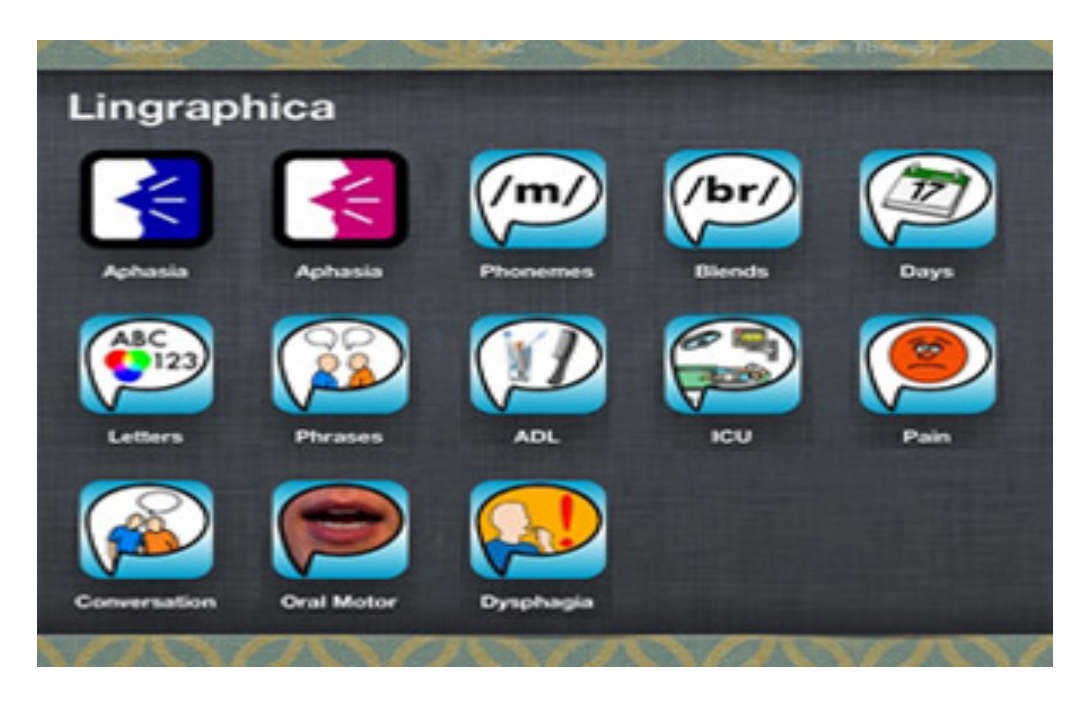

- a) Contact Information for manufacturer/tech support:
	- Lingraphica
	- https://www.aphasia.com/
	- Toll Free: 888-274-2742
	- Chat service online
	- 103 Carnegie Center
	- Suite 104
	- Princeton, NJ 08540
- b) Types of Symbols:
	- Icons: Conversation words and phrase
	- Videos: Speech practice. Videos depict oral movements of speech.
- c) Arrangement Options: List view
- d) Type of Access Techniques: Direct select only
- e) How to Start/Shut Off App: To start, open the app. To shut off, press the home button.
- f) How to Program a New Message or Change an Existing one: Not an option. There are other apps for different kinds of messages. Icons can be deleted and moved within the list, but the user may not add new ones.
	- On dedicated devices, new messages could be created. https://www.youtube.com/watch?v=Xg3UTQrAEME (times)
- g) How to change access (scanning, direct select, etc.) parameters: Not an option.
- h) Useful websites or other training materials:
	- https://devices.aphasia.com/training-and-support provides training for clinicians.
	- www.youtube.com
	- QuickAssess, Lingraphica's Device Assessment Tool
- i) Voice Options:
	- $\bullet$  Male voice app
	- Female voice app
	- Phrase Playback speed slow, normal, fast
	- Synthesized speech

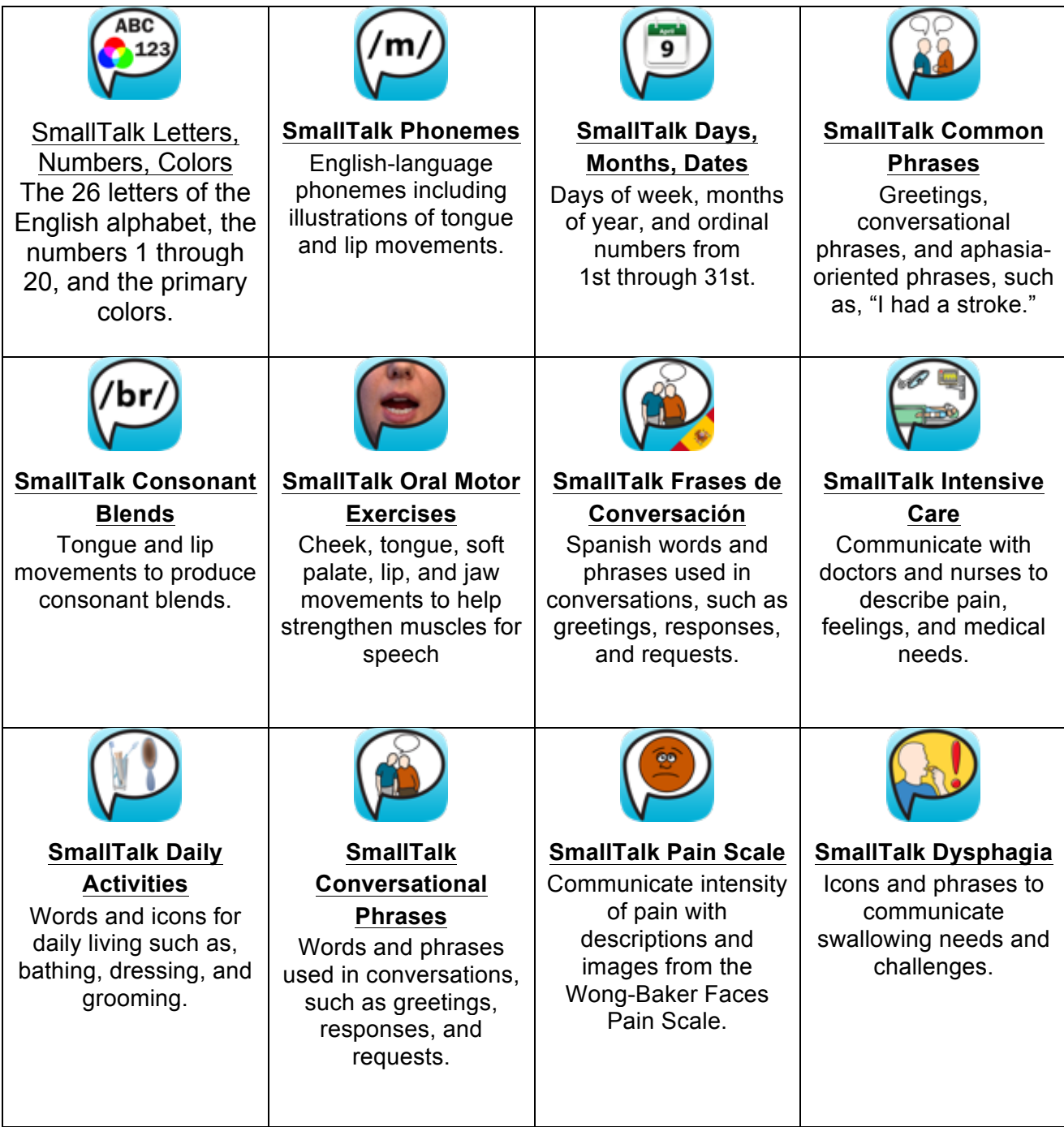

# **Proloquo2GO**

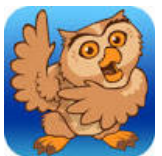

"Assistive technology products and service solutions for individuals with physical, vision, communication, and reading impairments."

Starting the app:

- Open app and create a user (name)
- Select a language (English)
- Choose a voice (your choice)
- Choose vocabulary Crescendo
- Choose vocab level intermediate core
- Choose orientation landscape
- Grid size choose 45 buttons  $(5x9)$
- Advanced setup hit next
- Finish

A. Manufactured by: AssistiveWare®

Contact information: http://www.assistiveware.com/product/proloquo2go

 support@assistiveware.com http://www.assistiveware.com/product/proloquo2go/resources Cost: US \$249.99

B. Type(s) of symbols

- Library of picture symbols
- Pictures- taken with camera or chosen from the iPad library
- Spoken or printed words

C. Arrangement options:

- Dynamic grid
- $\bullet$   $\frac{3}{4}$  inch (45 buttons)
- Can have 15 144 buttons (symbols size is depended on button amount)

D. Type of access techniques:

- Direct select
- Scanning-Automatic, Inverse, Step, Automatic Step
	- Patterns- Linear & Row/Column

E. Start/Shut off

• To start, click app icon follow the startup directions

- To shut off, click the home button
- Switch Users: go to setting, click "user," select prefered user

F. How to program a new message or change an existing one: New message:

- Click the pencil icon at the bottom right
- Click one of the plus/folder buttons
- Add a label
- Click edit at the bottom of the picture
- Choose a symbol, choose a picture, or take a picture
- Click done on keyboard
- Click check mark on the left middle of the screen
- Click the done button at the top right of the screen

Change an existing message

- Click pencil at the bottom of the screen
- Click the icon that you want to edit
- Make necessary changes
- Click done on keyboard
- Click check mark on the left middle of the screen
- Click the done button at the top right of the screen

G. How to change access parameters

Lock options

- Click the gear button on the bottom right
- Click "lock options"
- Set a password

**Restrictions** 

- Hit the gear button on the bottom right
- Click "restrictions"
- Turn edit mode off

H. Useful websites or other training materials

- http://www.assistiveware.com/support
- http://www.bing.com/videos/search?q=youtube+proloquo2go&view=detail&mid=7828E 1DC78B87B4256567828E1DC78B87B425656&FORM=VIRE

I. Voice Options:

- Synthesized speech
	- Variety of speech options
- Click the gear button on the bottom right
- Select "speech and language"
- Click "English..." then Select preferred voice

### **Proloquo4Text**

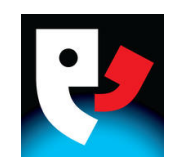

A. Manufactured by: AssistiveWare®

Contact information: **http://www.assistiveware.com/product/proloquo4text** Cost: US \$119.99

- B. Type(s) of Symbols:
	- Text based printed words
- C. Arrangement Options:
	- Phrases
	- Typing
	- Quick talk
- D. Type of Access Techniques:
	- Direct select
- E. Start/Shut Off
	- To start, click app icon
	- To shut off, click the home button

F. How to program a new message or change an existing one: New phrases

- Press the pencil button
- Click "add"
- Create a new category or item
- Write message into the "text to speak" box
- Click done

New quick talk

- Press the pencil button by quick talk
- Click "add"
- Add item
- Write in message
- Click done

Change an existing message:

- Press the pencil button
- Click on the item you want to change
- Type message into boxes

● Click done

G. how to change access parameters Lock options

- Click the gear button on the bottom right
- Click "lock options"
- Set a password

**Restrictions** 

- Hit the gear button on the bottom right
- Click "restrictions"
- Turn edit mode off

### H. Useful websites or other training materials

- http://www.assistiveware.com/support
- http://download.assistiveware.com/proloquo4text/files/Proloquo4Text-Basics on iPhone %26 iPod.pdf

I. Voice Options:

- Synthesized speech
	- Variety of speech options
- Hit the gear button on the bottom right
- Select "speech and language"
- Click "English..."

Select preferred voice

#### **Scene & Heard:** Scene Based AAC app

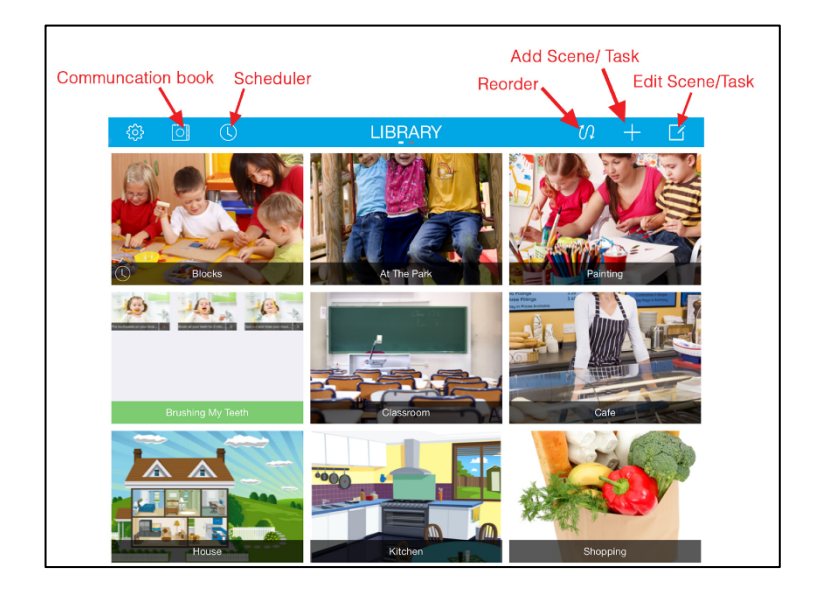

- A. Contact information: Therapy Box (Manufacturer) info@therapy-box.co.uk support@therapy-box.co.uk
- B. Symbols:
	- a. Visual scene displays/photos
	- b. Drawings
	- c. Printed/spoken words
	- d. Picture communication symbols
- C. Arrangement options:
	- a. Fixed grid with 6 scenes/photos per page
- D. Type of access techniques:
	- a. Click on the settings icon, go to "access methods"
		- i. Direct touch
		- ii. Switch access
		- iii. Touch anywhere
- E. How to start/turn-off app:
	- a. Click on Scene & Heard icon on home screen to start
	- b. Push I-pad home screen button to turn-off
- F. How to program a new message/scene:
- a. In the library, click on "plus" scene
- b. Select "scene", then choose desired icon option (i.e., take a picture, draw picture, duplicate, choose picture from gallery)
- c. Take & use picture
- d. Name the scene
- e. Create "hotspots" (blue square)
	- i. Hotspots will contain the desired message with the selected object/person/action
- f. Select the hotspot and click edit
- g. Choose method to present message
- h. Press save
- G. How to change an existing message:
	- a. In library, select edit button in the far right corner
	- b. Choose scene, edit/delete
- H. How to change access parameters:
	- a. Click on the settings icon and go to "direct touch settings"
		- i. Can select to turn on/off visual feedback of touch input
		- ii. Can change the time delay after selection
- I. Useful websites or other training materials:
	- a. Click on the settings icon, go to "About Scene & Heard" to find the user guide
	- b. www.therapy-box.co.uk/scene\_and\_heard.aspx
	- c. www.youtube.com
- J. Voice options:
	- a. Increase/decrease speech rate
	- b. Change language choice
	- c. When creating a hotspot in a scene, can use digitized or synthesized speech

## **SPEAKall:**

### AAC modeled after PECS

### A. Contact information: www.speakmod.com/support/tech-support/

- B. Symbols:
	- a. Picture communication symbols
	- b. Photos
	- c. Spoken/printed words
- C. Arrangement options:
	- a. Fixed grid of 10 with multiple pages
- D. Type of access techniques:
	- a. Direct touch
		- i. Touch or drag to place in sentence strip
- E. How to start/turn-off:
	- a. Turn on click on app icon
		- i. To use app, select "play"
		- ii. To change format, add symbols, learners, etc., select "administrator"
	- b. Push I-pad home screen button to turn-off
- F. How to program a new message:
	- a. Option to take/import new photos
	- b. In the administrator profile, in the bottom right corner, select the "media collections"
	- c. Then choose desired collection
	- d. Click add media item
	- e. Add picture, add label, & audio recording
	- f. Click save
	- g. Option to choose symbol location in different collections
- G. How to change an existing message:
	- a. In the administrator profile, find the desired picture/symbol in the corresponding collection
	- b. Select picture & make edits
- H. Useful websites or other training materials:
	- a. Speak MODalities: www.speakmod.com
	- b. www.youtube.com
	- c. https://www.autismspeaks.org/autism-apps/speakall
- I. Voice options:
	- a. Digitized & synthesized speech

#### b. Under learner settings:

- i. Change rate of speech
- ii. Change pitch of speech
- iii. 4 different voice options

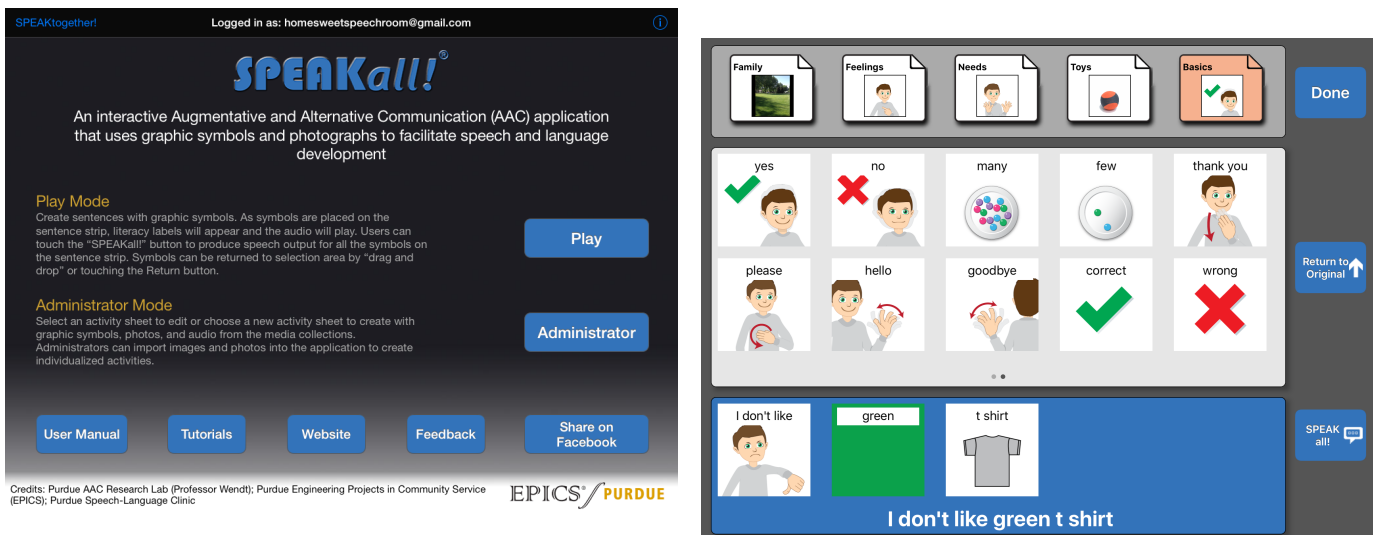

### **WordToob:**

Language Learning with video modeling

- A. Contact information: support@wordtoob.com
- B. Symbols:
	- a. Picture communication symbols
	- b. Videos
		- i. Multiple videos/symbol
		- ii. Can include gestures  $&$  sign language
- C. Arrangement options:
	- a. Fixed grid
		- i. 1-84 words/symbols
	- b. Option to "hide" symbols
- D. Type of access techniques:
	- a. Direct select
	- b. Voice select
		- i. When practicing production of words
- E. How to program a new message:
	- a. Click "plus" button in the top left screen corner
	- b. Select new board
	- c. Select desired board size
	- d. Click edit in the top right corner
	- e. Name/label the board
	- f. Select square for desired word/picture
	- g. Add label
	- h. A picture & video of label should appear
		- i. If not, add own picture & video
	- i. Click "done"
- F. How to change an existing message:
	- a. In chosen board, click "edit"
	- b. Chose desired picture & make changes
- G. Useful websites or other training materials:
	- a. Help button in the top right corner
		- i. App map & support
	- b. www.wordtoob.com
	- c. www.youtube.com

# H. Voice options:

- a. Digitized & synthesized voice
- b. Change preferred language
- c. Turn speech on/off
- d. Speech recognition component

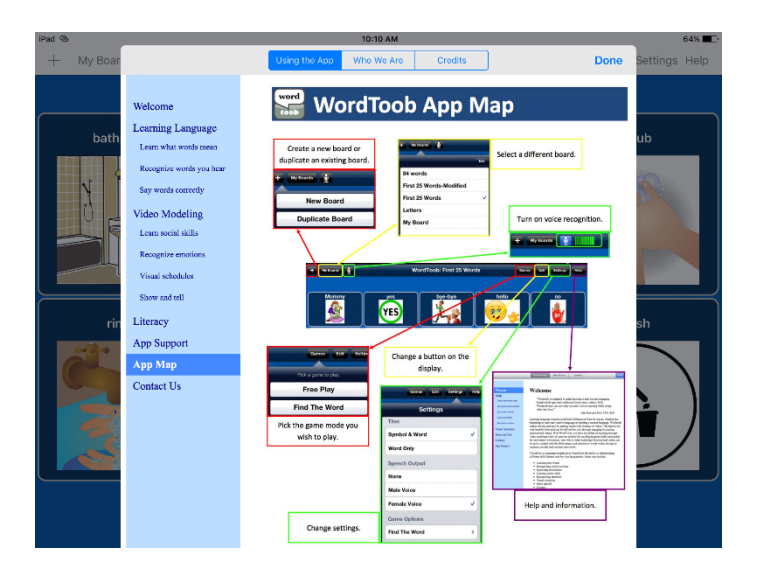

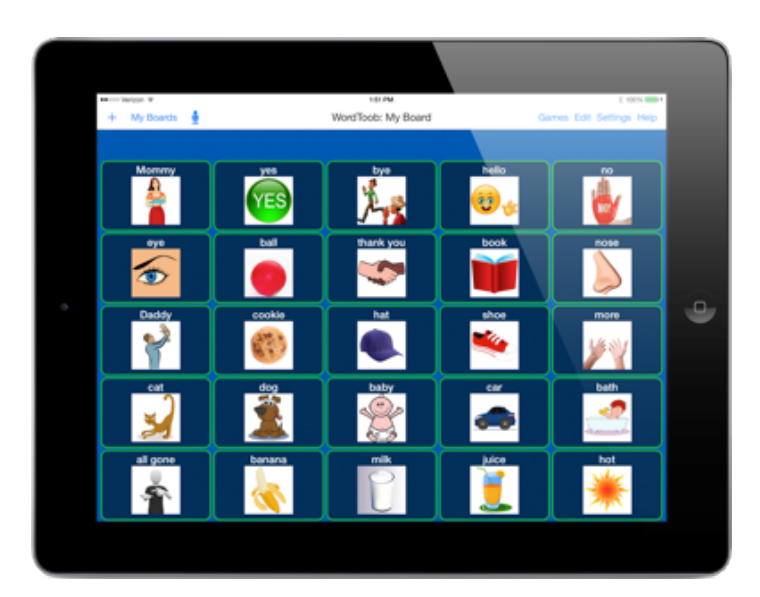

# **TouchChat HD**

Price: TouchChat HD with Word Power: \$299.99; TouchChat HD: \$149.99

- A. Contact information:
	- a. General Support: info@touchchatapp.com
	- b. Technical support:  $support@touchchatapp.com$
	- c. Part of the AAC Resources Network
- B. Type(s) of symbols:
	- a. Line Drawing (some transparent, mostly translucent, some opaque)
	- b. Words (opaque)
- C. Arrangement options:
	- a. Optional sentence strip
	- b. Dynamic grids with picture symbols
		- i. Multiple boards ranging from 4 to 16 symbols per page
	- c. Dynamic core vocabulary board
		- i. Does not have picture symbols
		- ii. 104 words per page in MyCore
	- d. Spelling Board
		- i. Qwerty keyboard
		- ii. Word prediction
- D. Type of access technique(s):
	- a. Direct select
		- i. Release activation
		- ii. Adjustable release time, dwell time, highlight touch
- E. How to start/shut-off app:
	- a. Click on app icon to open
		- i. Select vocabulary you want to use
	- b. Push I-pad home button to return to the home screen.
- F. How to program a new message or change an existing one.
	- a. To create a new communication board
	- 1. Vocabulary board choice menu
	- 2. Menu and create new vocab
	- 3. Create a vocabulary title and description
	- 4. An unlocked title board will appear as a vocabulary board choice option
	- 5. Open board blank 4x4 board
		- a. Can change page layout
	- 6. Hit menu then edit page
	- 7. Select a blank icon tile
	- 8. Hit create new button or copy from existing template
	- 9. Fill out button label, message, and image
	- 10. Scroll to "Button Actions"
- a. Add "Speak Message Only" & "Add Message to Display"
- 11. Save and hit done
- To import image hit "Import Image" instead of "Select Image"
	- b. To edit an existing board
	- 1. Vocabulary board choice menu
	- 2. Hit menu and copy a vocab
	- 3. Choose the vocab you want to copy
	- 4. Create a vocabulary title and description
	- 5. An unlocked title board will appear as a vocabulary board choice option on the main page
	- 6. Open board –7x12 board that is copied will open
	- 7. To edit follow the same instructions (steps 7-11)
- G. How to change access parameters:
	- a. Menu $\rightarrow$  Settings  $\rightarrow$  Editing  $\rightarrow$  Turn on "Use menu passcode" $\rightarrow$  enter passcode
	- b. Cannot leave vocab, choose a new vocab, or access menu functions
- H. Useful websites or other training materials:
	- a. https://touchchatapp.com/support
		- i. Excellent training videos
	- b. support@touchchatapp.com
	- c. Help button in menu
- I. Voice options:
	- a. Synthesized speech
	- b. Many option available to download